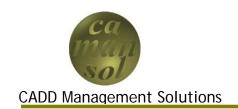

# Inventor 2011 Tutorials iLogic Vessel - Part 4 Vessel Component Development

Part 4 of the iLogic Vessel Tutorial continues with the development of the vessel component. The objective will be to assemble the heads and shell. Once complete, you will understand the relationships between Inventor Parts and their parameters in the context of the iLogic environment.

Create a new assembly using *%ProgramFiles%\Autodesk\Inventor* 2011\Templates\Vessels\vessel.iam as the template. Save the file as *vesselcomp.iam*.

You can download the files <u>here</u>. Extract the contents to the iLogicTutorial workspace.

## Vessel Component Parameter Configuration

- 1. Open the Parameters Dialog box
  - a. Delete the SVOFS Parameter
  - b. Delete the SKLEN Parameter
  - c. Click *Done*

Your Parameters Dialog box should look like the one in the diagram.

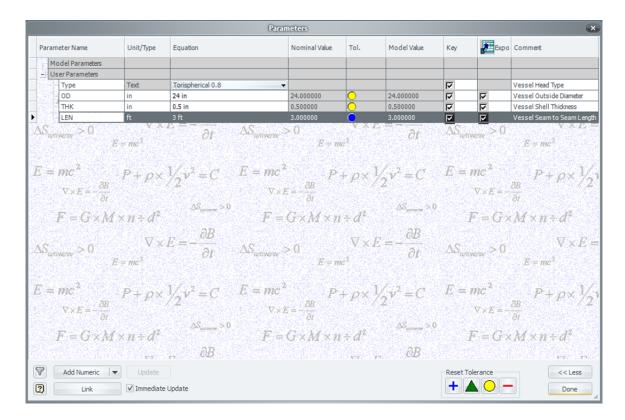

#### Assemble the Vessel

Place the Shell in the Assembly

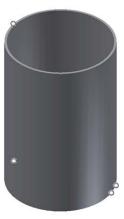

- 4. Right click and click Done.
- d. Click OK
- 1. Click Place iLogic Component
- 2. Select Shell.ipt
- 3. In the Place iLogic Component dialog
  - a. Set OD to the Assembly's OD parameter
  - b. Set THK to the Assembly's THK parameter
  - c. Set LEN to the Assembly's LEN parameter

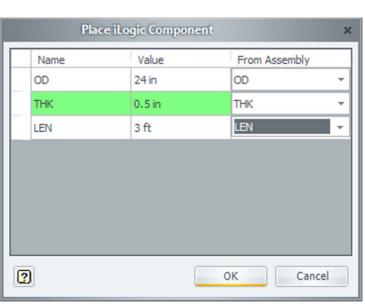

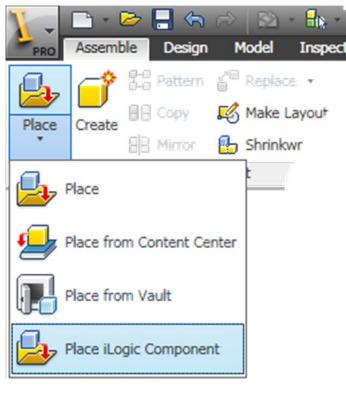

#### Place the Heads

- 1. Click Place iLogic Component
- 2. Select Head.ipt
- 3. In the Place iLogic Component dialog
  - a. Set Type to the Assembly's Type parameter
  - b. Set OD to the Assembly's OD parameter
  - c. Set THK to the Assembly's THK parameter
  - d. Click OK
- 4. Right Click, and select Use iMate, if it's not checked
- 5. Place the First Head
- 6. Place the second head
- 7. Right Click, and select *Done*
- 8. If you wish, constrain each head to the origin of the shell.

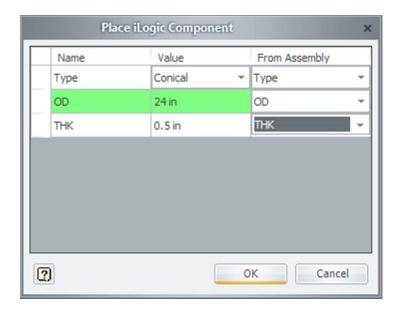

Open the Parameter Dialog box, and Change the Head Type to *Torispherical 0.8*. There may be an error message stating that the iMate failed to find a definition. This is ok, we will resolve that issue. It's a good idea to set the Head type in the template to the most common head type used in your projects.

To resolve the iMate error, edit the insert constraints once the new heads have been updated. The error will not occur if you switch between torispherical heads. It is caused by the different sketches used for each head type.

## iLogic Code

When you create an iLogic Assembly, the code to control the parts and components is automatically generated.

Open the iLogic browser (Click *Manage -> Rule Browser*). As you can see, there are two rules, one for the shell, and one for the heads. Let's examine the code for the shell. If you right click a rule, you are given five options.

- Run Rule Runs the Rule Manually
- Edit Rule
   Opens the iLogic interface for editing
- Regenerate Rule
   Reconnects the rule with the model's
   parameters, recompiles the code, and
   then runs the rule
- Suppress Rule Prevents the Rule from running
- Delete Rule
   Deletes the rule

#### **Shell Component**

In the iLogic Rule Browser, Right click *Shell-01 Rule*, and click *Edit Rule*. When the iLogic Shell was placed in the assembly, this code was generated by linking the Shell Parameters to the Assembly Parameters. When a parameter is modified in the parent assembly, this code is executed, and passes the values through to the shell.

```
Parameter("Shell-01:1", "OD") = OD
Parameter("Shell-01:1", "THK") = THK
Parameter("Shell-01:1", "LEN") = LEN
```

### **Head Components**

In the iLogic Rule Browser, Right click *Head-01 Rule*, and click *Edit Rule*. As with the shell, this code changes the selected head parameters whenever the parent assembly parameters are modified.

```
Parameter("Head-01:1", "Type") = Type
Parameter("Head-01:1", "OD") = OD
Parameter("Head-01:1", "THK") = THK
```

All the code can be modified as required to further automate the assembly.

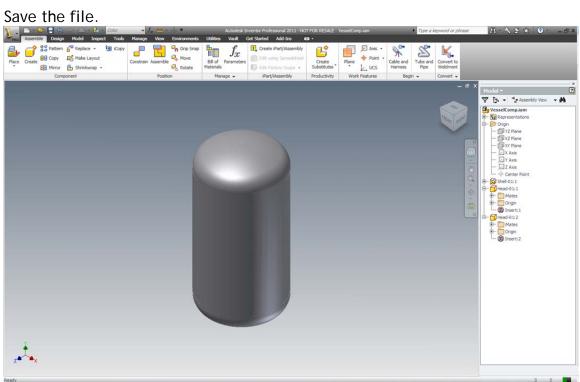

### Conclusion

This tutorial has attempted to explain how iLogic technology can be used to automate assemblies, and control parameters and features from the parent assembly, and maintain consistency in design. You are encouraged to explore the iLogic interface and develop your own iLogic code. You are free to modify the code as you require.

Should you have questions, please email learning@camansol.com.